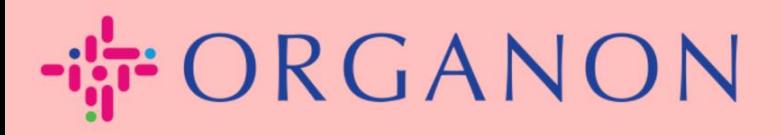

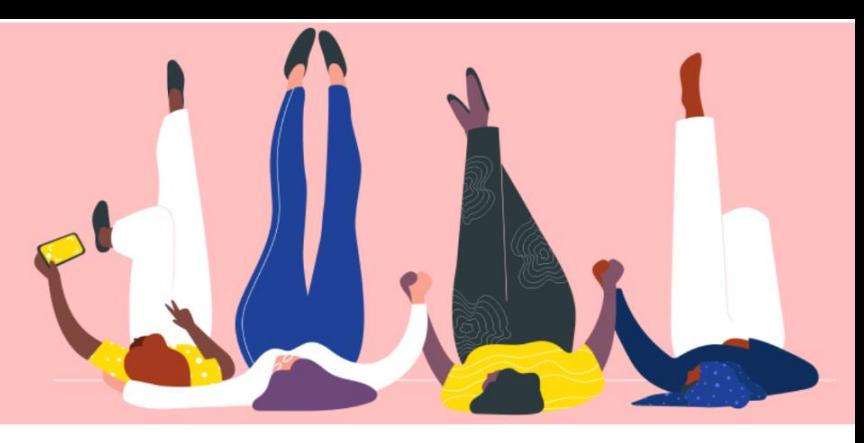

# **은행 정보 관리**

**How To Guide**

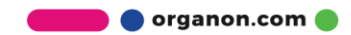

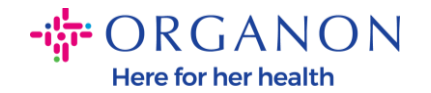

#### **은행 정보를 관리하는 방법**

기본 프로필 설정을 완료하면 모든 비즈니스 정보가 동일한 문서에 포함되며 고객과 공유할 때 해당 정보를 선택할 수 있습니다.

2023 년 5 월부터 Coupa Supplier Portal 에서 법인, 송금 및 은행 계좌 정보를 보거나 업데이트하려면 2 단계 인증을 사용해야 합니다.

**참고:** Coupa 에 등록되고 인보이스에 제공된 정보 외에도 Organon 은 **Supplier Information Form** 을 사용하여 vendor 법률 및 지불 정보를 수집합니다. 인보이스의 결제 정보는 일반적으로 참조용으로만 사용되며 고객의 결제 수단 정보 수집에는 사용되지 않습니다. 프로세스에 대해 확실하지 않은 경우 Organon 담당자에게 문의하세요.

COUPA 는 공급업체당 한 번에 하나의 결제 정보만 생성할 수 있으므로 생성 프로세스 중에는 하나만 선택하세요. 시스템에 다른 은행 또는 결제 수단을 추가해야 하는 경우 요청자에게 문의하세요.

은행 정보를 추가하려면 아래 단계를 따르세요.

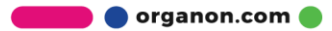

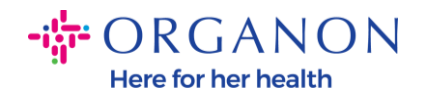

### **1. 메일**과 **비밀번호**로 Coupa Supplier Portal 에 로그인하세요.

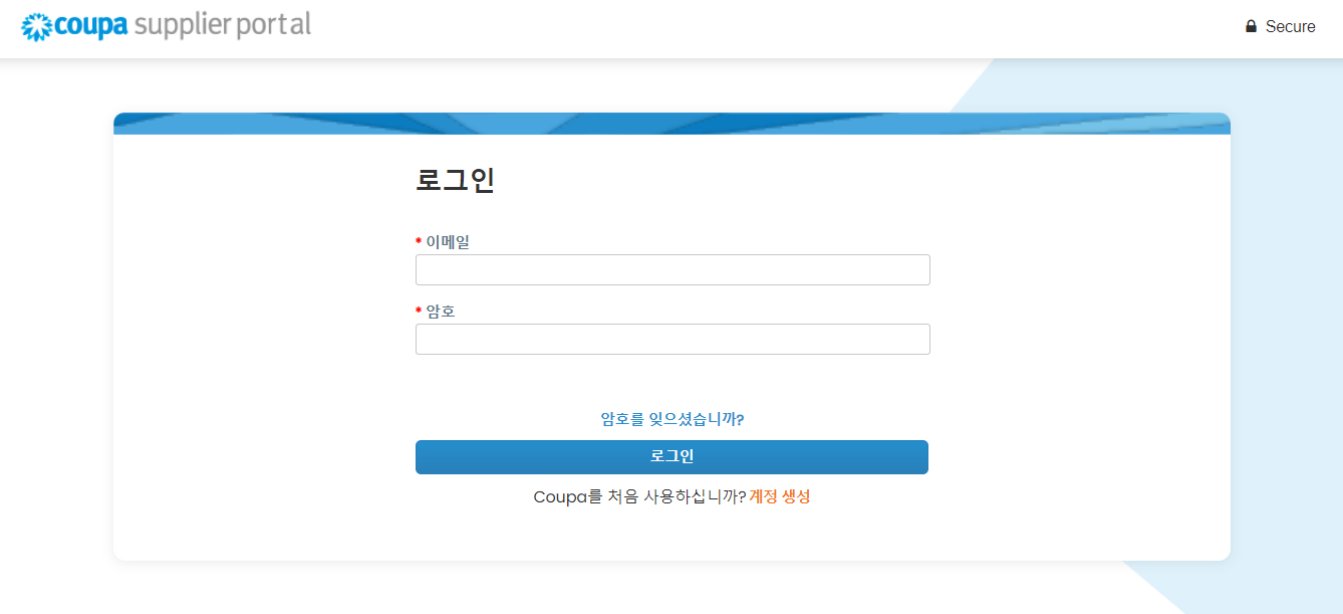

**2.** 다음 두 가지 방법을 사용할 수 있습니다

**a. 프로필**로 이동하여 **결제 정보 관리** 선택하세요.

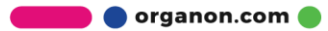

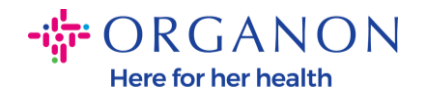

0001063355 ~ 알림 29 도움말 ~ coupa supplier portal 서비스/타임 시트 애드온 주문 인보이스 카탈로그 비즈니스 성과 설정 홈 내프로필 정보요청 성과 평가 회사 프로필 프로필 세부사항 검토 환경, 사회, 거버넌스 및 다양 성 귀하의 프로필은 매년 수십 억 달러를 쓰는 구매자들의 눈에 띌 수 있습니다. 위험 및 규정 준수 프로필에 있는 정보는 언제든지 편집, 추가 또는 삭제할 수 있습니다. 재무 성과 아래 정보 중 일부에 둘 이상의 값이 있습니다. 프로필에 저장할 올바른 정보를 선택하십시오. 등급 및 참조 회사 이름 빠른 링크  $\mathbb{R}^N$ • 하나선택 결제 정보 관리 법인 관리 다양성 분류 Minority Owned Business Enterprise X 학습 센터 웹사이트 다른 고객 추가 http://www.eversheds-sutherland.com 검색 가능한 프로필 생성 피드백 지금은 넘어가기 프로필 업데이트 의견을 알려 주십시오.

### **b. 설정 -> 관리자 -> 송금처**를 클릭하세요.

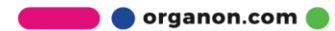

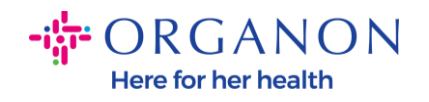

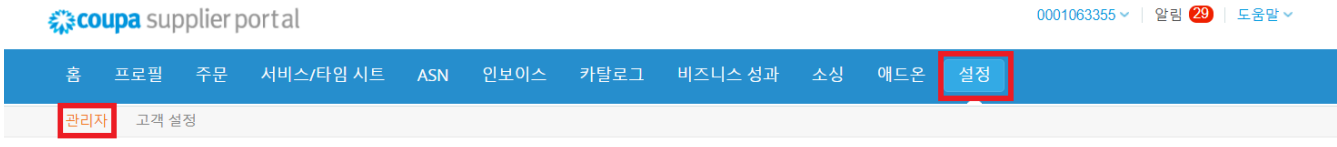

#### 관리자 송금처

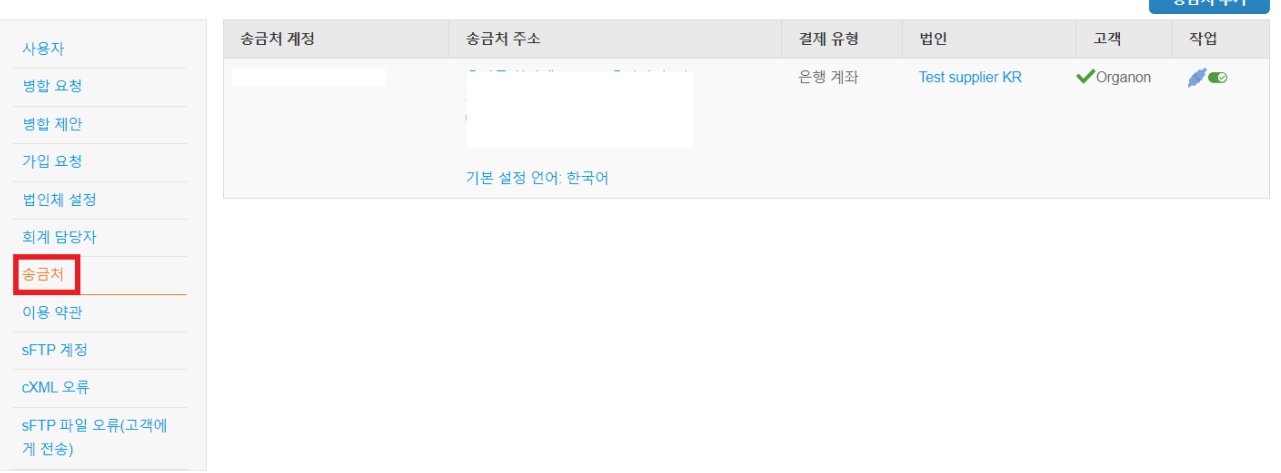

# **3. 송금처 추가**를 클릭하세요.

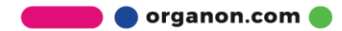

 $\mathbf{A} = \mathbf{B} + \mathbf{B}$ 

 $\begin{array}{rl} \left\Vert \mathbf{a}\right\Vert ^{2} & \text{or} \ \mathbf{C}\cap\mathbf{A}\cap\mathbf{C}\cap\mathbf{C} \ \mathbf{A}\mid\mathbf{C}\cap\mathbf{C} \ \mathbf{A}\mid\mathbf{C}\mid\mathbf{C} \ \mathbf{A}\mid\mathbf{C}\mid\mathbf{C} \ \mathbf{A}\mid\mathbf{C}\mid\mathbf{C} \ \mathbf{A}\mid\mathbf{C}\mid\mathbf{C} \ \mathbf{A}\mid\mathbf{C}\mid\mathbf{C} \ \mathbf{A}\mid\mathbf{C}\mid\mathbf{C} \ \mathbf{A}\mid\mathbf{C}\mid$ 

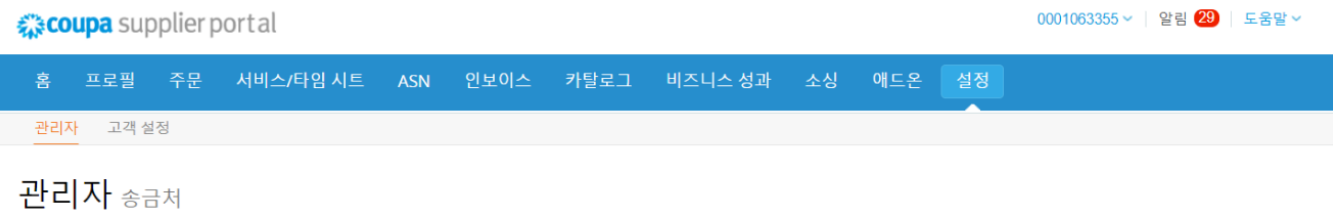

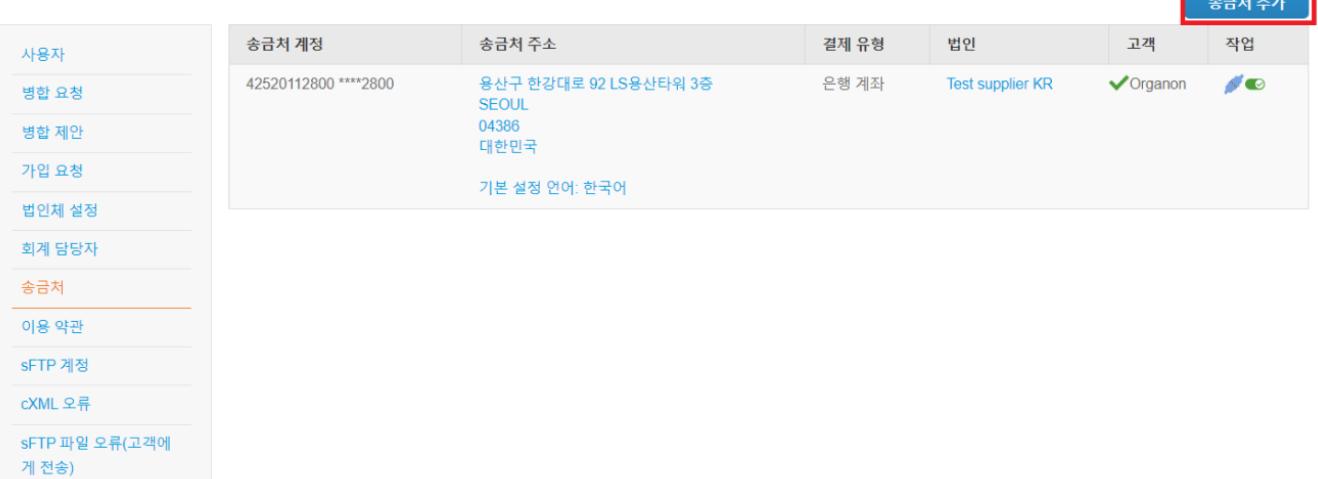

**4.** 드롭다운 목록에서 **법인**을 선택하고 **다음**을 클릭합니다.

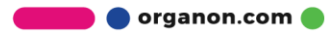

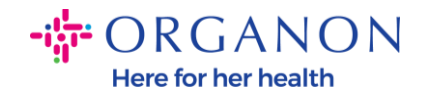

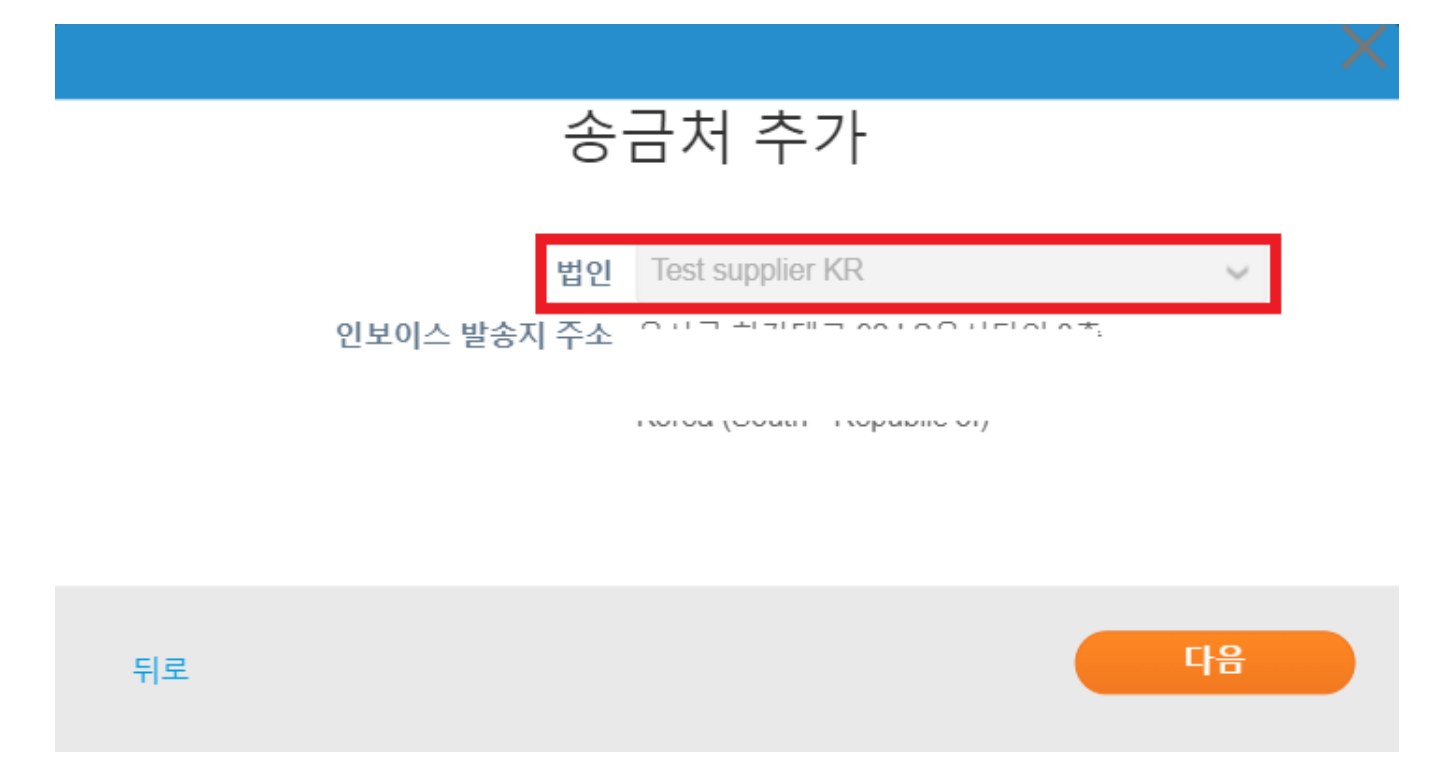

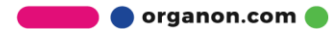

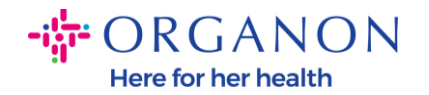

# **5.** 드롭다운 목록에서 주소, 은행 계좌, Virtual card 등 추가할 결제 유형 정보를 선택할 수 있습니다. 해당 필드에 정보를 입력하세요.

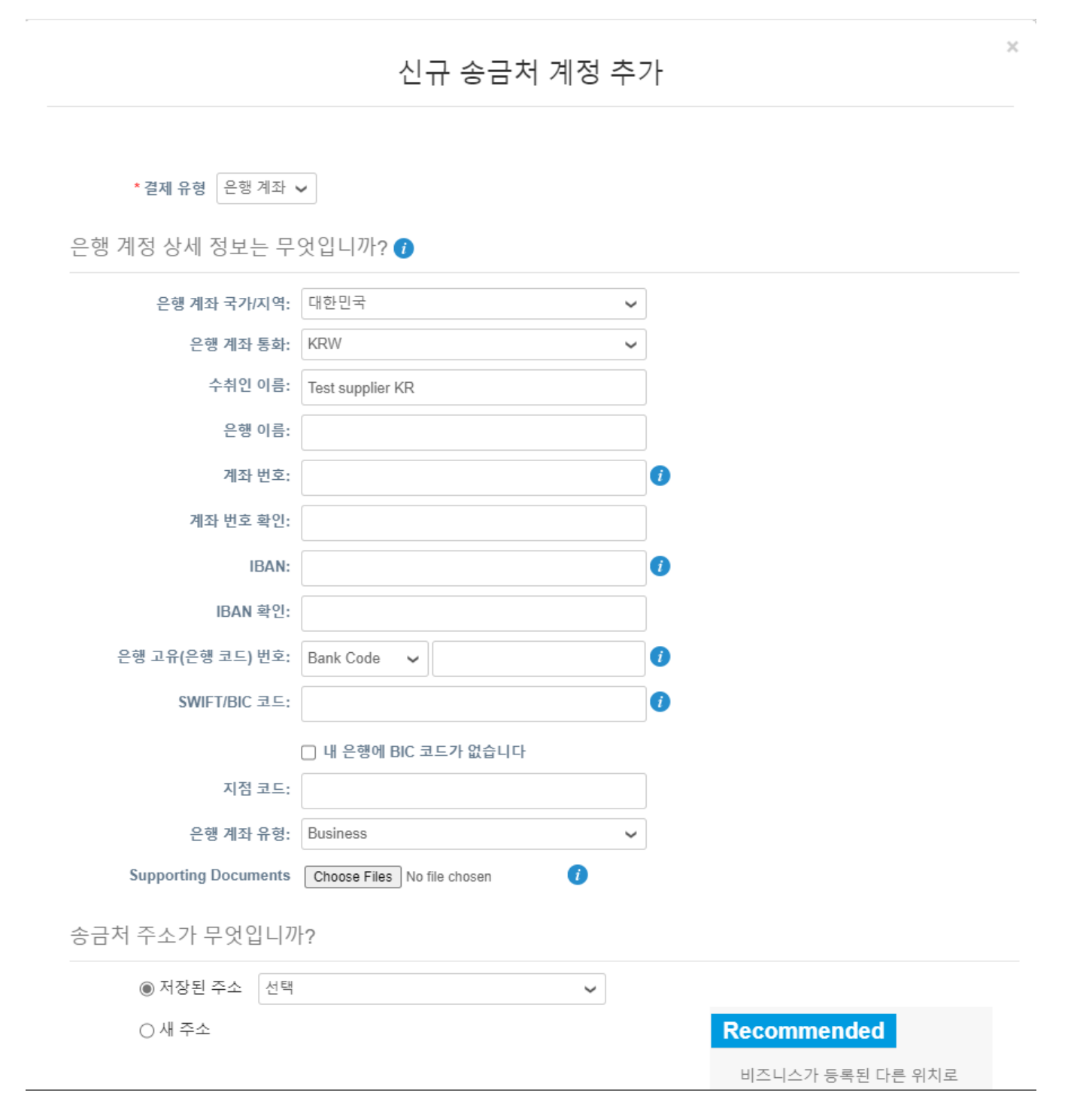

organon.com

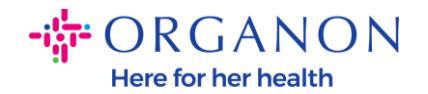

#### **참고:** 다음은 유럽 및 APAC 은행 업무에 필요한 증빙 서류입니다.

#### **FigH** ORGANON

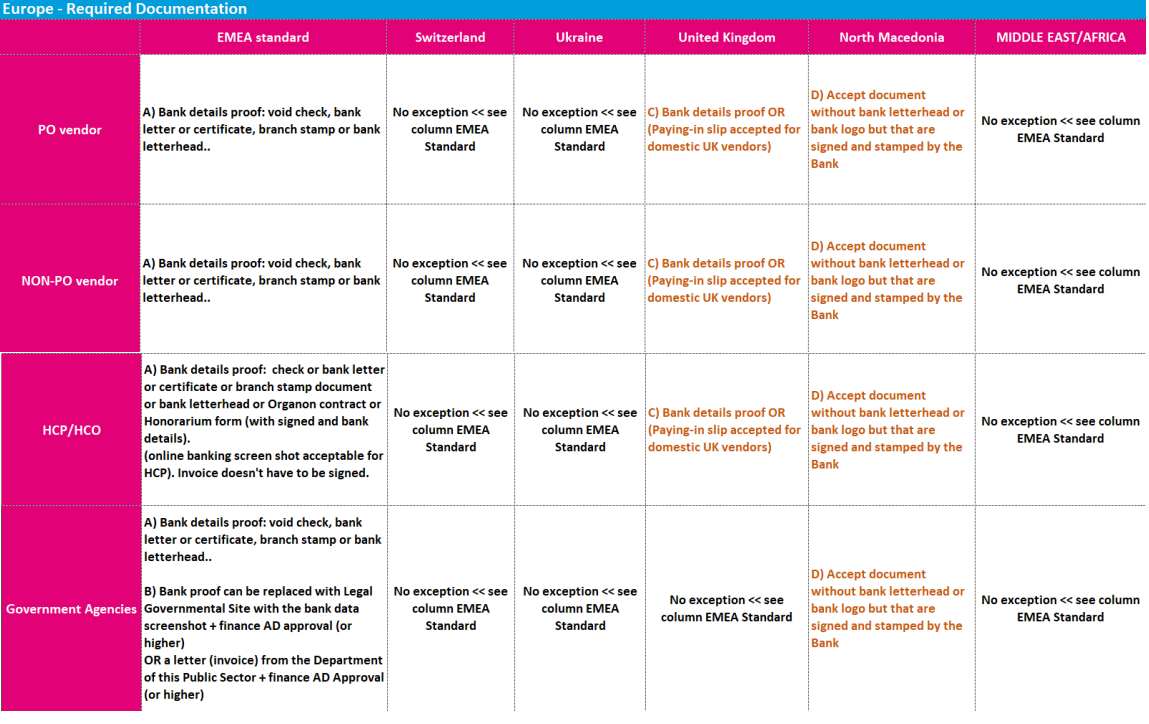

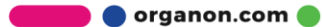

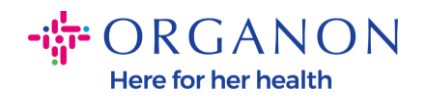

## · **- CRGANON**

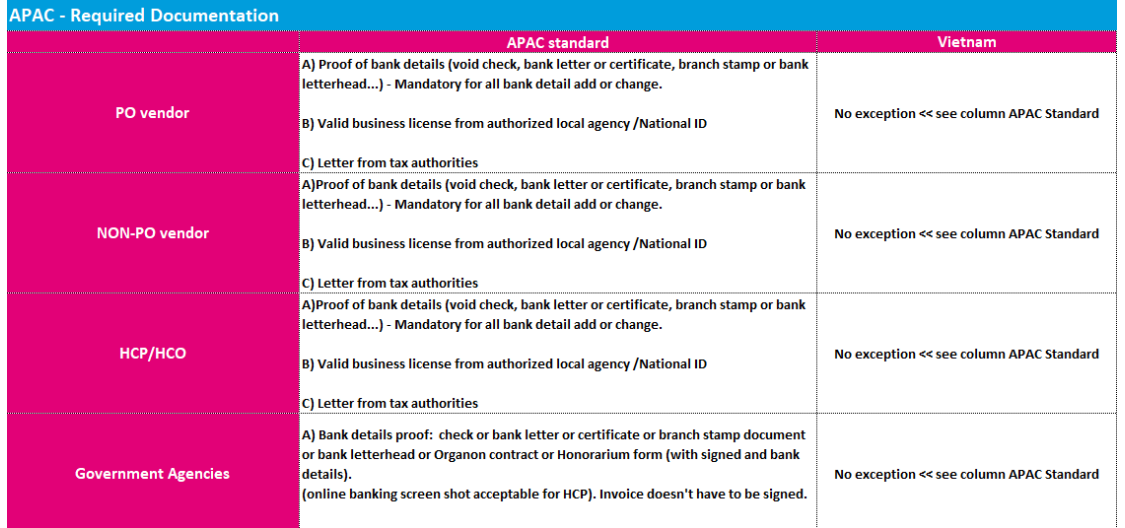

**참고:** 정보 아이콘(파란색 점) 위로 마우스를 가져가면 특정 필드에 어떤 데이터가 예상되는지에 대한 추가 지침이 포함된 팝업 메시지가 표시됩니다.

미국 이외 국가의 공급업체의 경우 은행 번호와 은행 계좌 번호를 삽입하고 은행 라우팅 번호에 자리 표시자 번호 "123456789"을 삽입하십시오(이 번호는 MDG 로 이동되지 않습니다). 미국 공급업체의 경우 은행 라우팅 키와 은행 계좌 번호를 삽입하고 은행 번호에 플레이스 홀더 번호를 입력합니다.

Supporting document 에 은행 관련 서류를 첨부하세요. 여러 개의 파일을 zip 폴더를 사용하여 압축 후 첨부하세요.

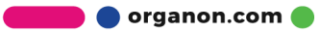

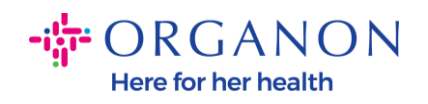

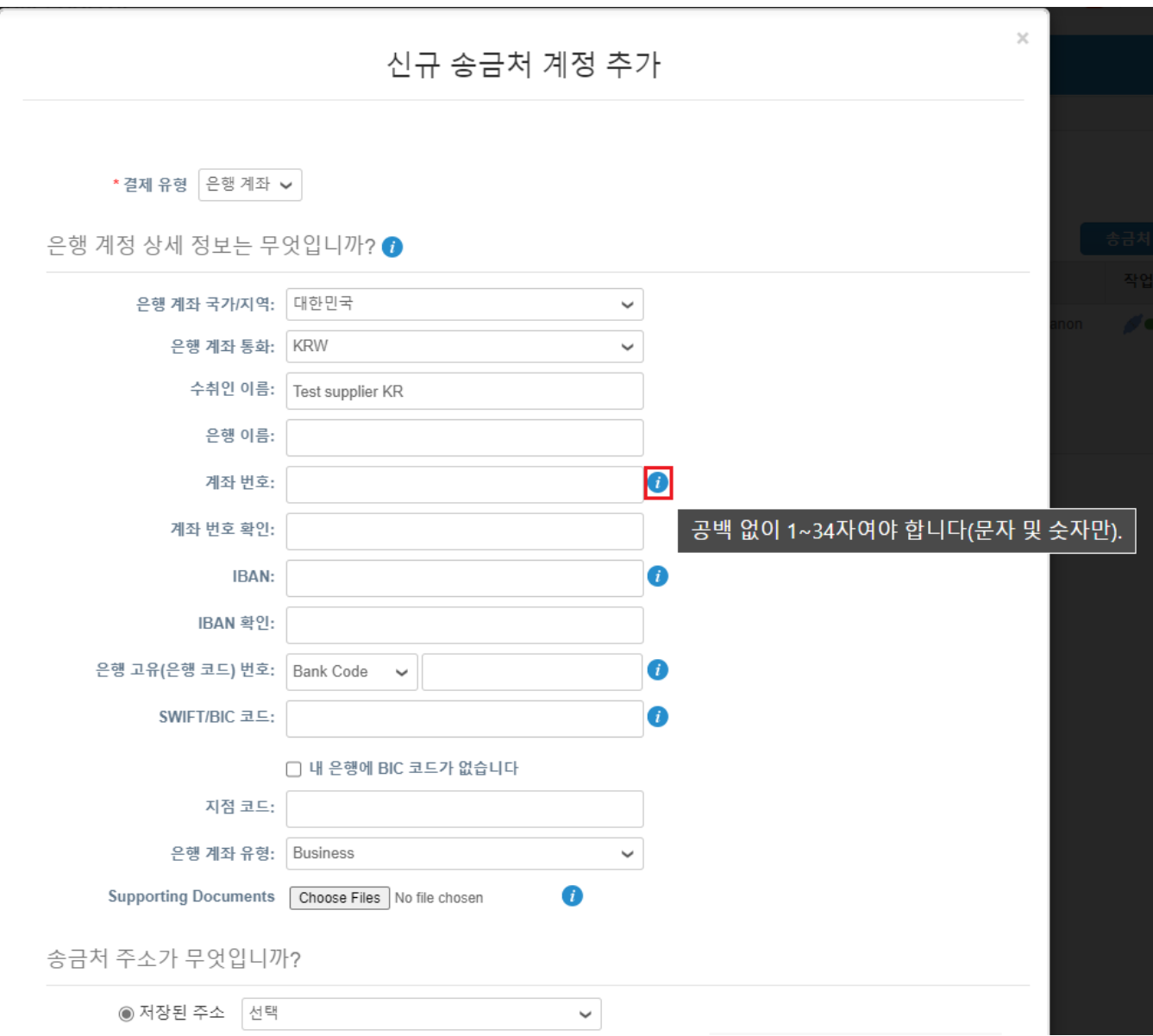

# **6.** 아래로 내려와 **저장 및 계속**을 클릭하세요.

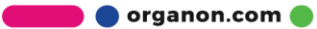

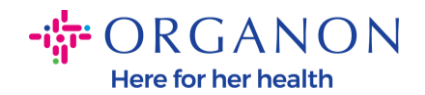

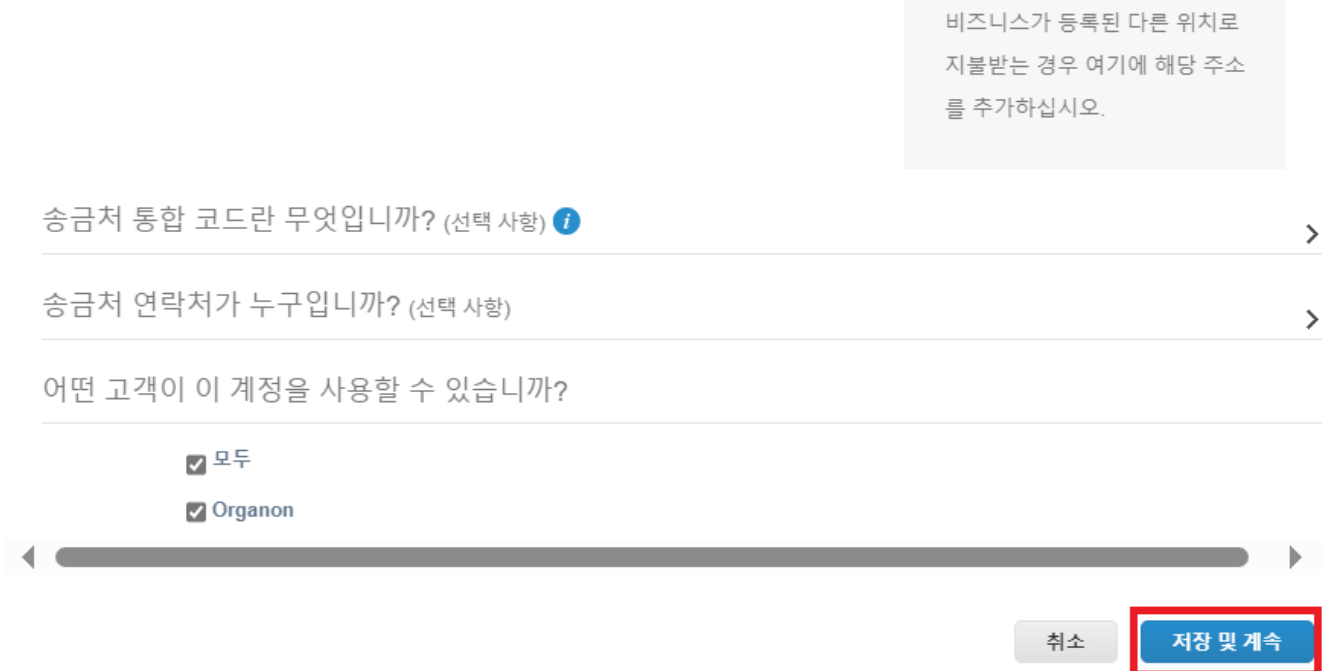

**7.** 새로운 송금처 계정이 생성되면 **송금처 추가**를 선택하여 다른 송금 계정을 추가할 수 있더라도 다른 송금 계정을 추가하지 마십시오. (COUPA 는 공급업체별로 한 번에 하나의 송금 계정만 생성할 수 있으므로 생성 프로세스 중에는 하나만 선택하세요.) **관리** 또는 **법인체 비활성화**를 선택하여 기존 송금 계정을 편집합니다.

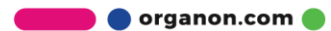

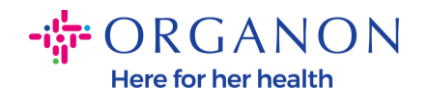

#### 신규 송금처 계정 추가

고객은 송금처 위치로 인보이스의 금액을 결제할 수 있습니다. '송금처 추가'를 클릭하여 위치를 더 추가하십시 송금처 추가 오. 추가할 곳이 없으면 '다음'을 클릭하십시오.

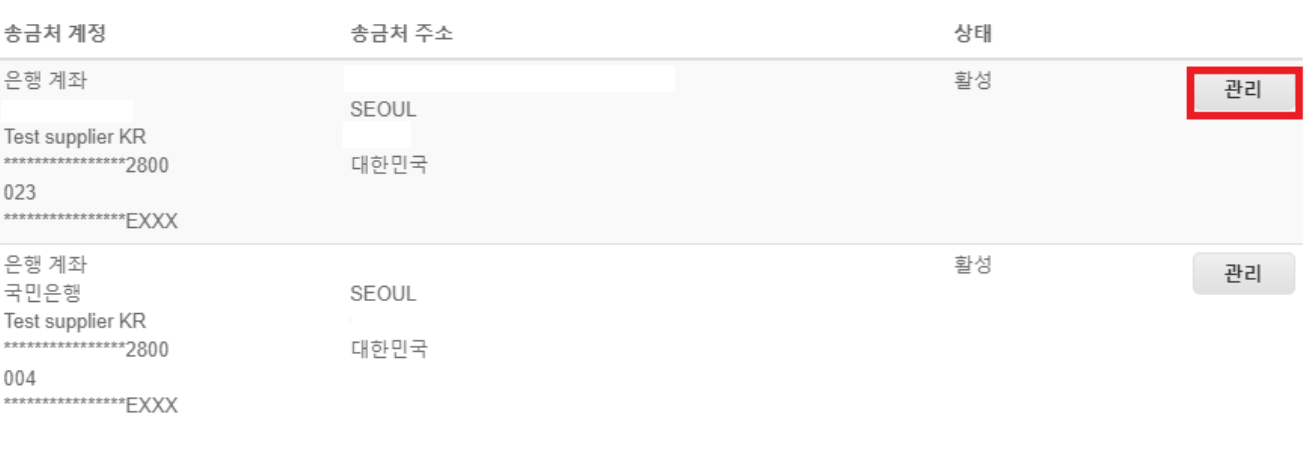

#### 8. 다음클릭하세요.

 $\times$ 

법인체 비활성화 취소 다음

**O** organon.com

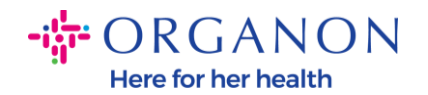

#### 고객은 송금처 위치로 인보이스의 금액을 결제할 수 있습니다. '송금처 추가'를 클릭하여 위치를 더 추가하십시 송금처 추가 오. 추가할 곳이 없으면 '다음'을 클릭하십시오. 송금처 계정 송금처 주소 상태 은행 계좌 활성 관리 SEOUL Test supplier KR \*\*\*\*\*\*\*\*\*\*\*\*\*\*\*\*2800 대한민국 023 \*\*\*\*\*\*\*\*\*\*\*\*\*\*\*\*\*EXXX 은행 계좌 활성 관리 SEOUL Test supplier KR \*\*\*\*\*\*\*\*\*\*\*\*\*\*\*\*\*2800 대한민국 004 \*\*\*\*\*\*\*\*\*\*\*\*\*\*\*\*\*EXXX

신규 송금처 계정 추가

법인체 비활성화 다음 취소

organon.com

### 9. 발송지 추가를 클릭하지 말고 완료를 선택하세요.

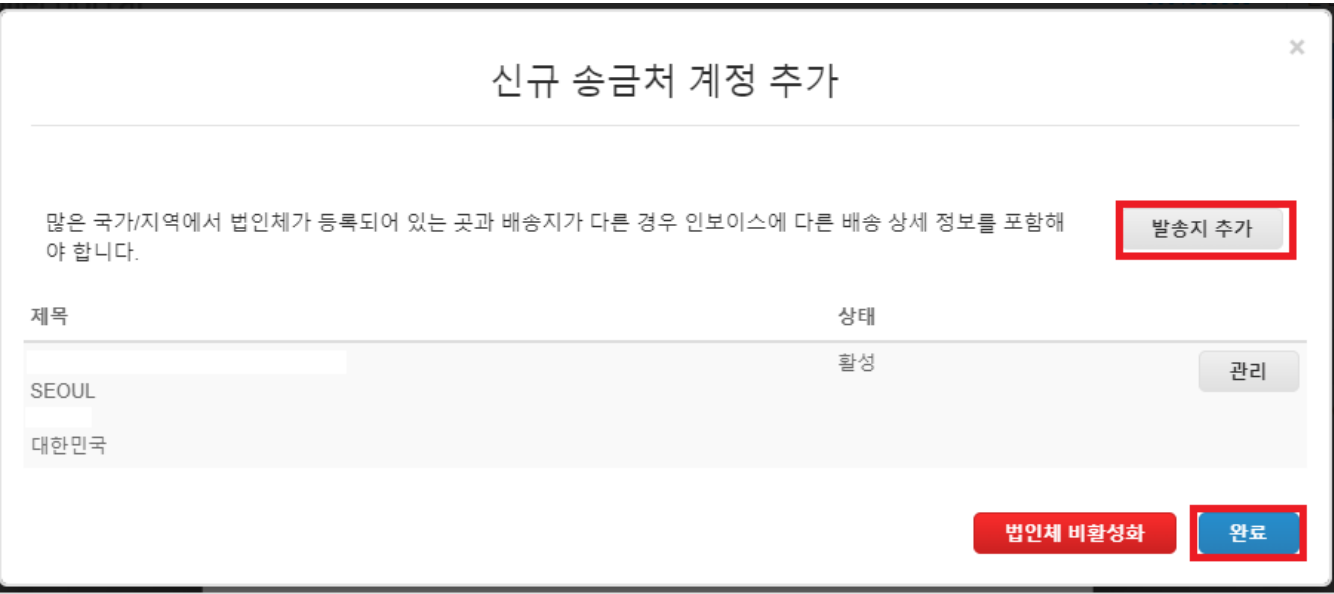

 $\times$ 

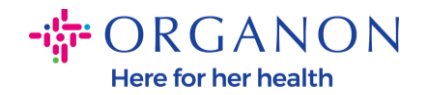

#### 이 페이지에서는 시스템 설정이 완료되었다는 정보를 확인하게 됩니다.

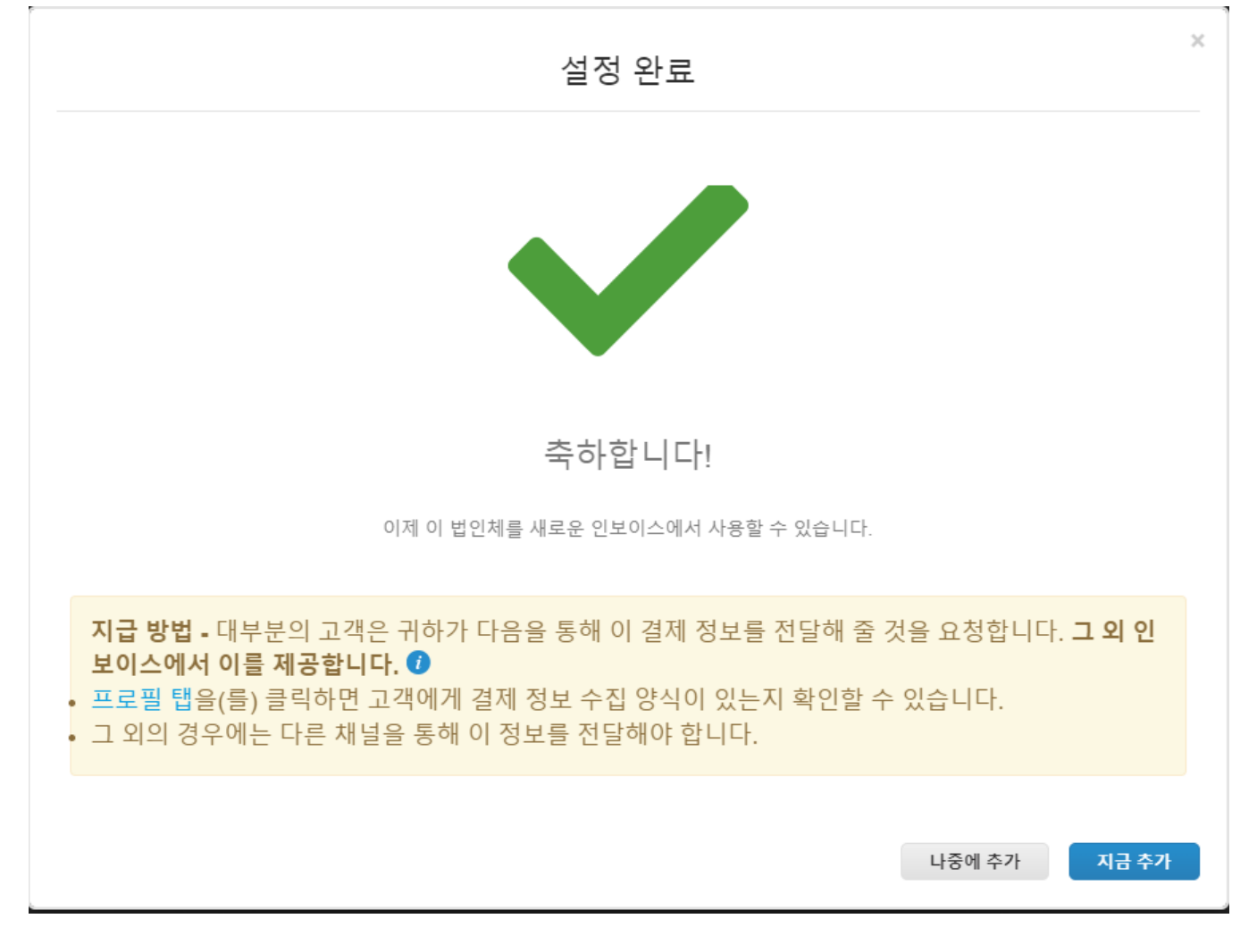

**참고:** Organon 과 협력하는 경우 은행 정보를 설정하거나 지불을 위해 현재 은행 정보를 업데이트하기 위한 필요한 절차에 관해서 담당자에게 문의하세요.

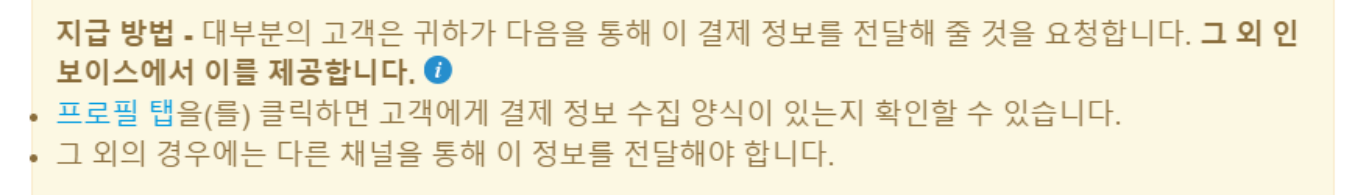

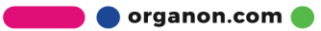

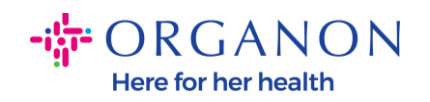

# **참고:** 송금 계정은 아래 표시된 아이콘 중 하나를 선택하여 비활성화하거나 편집할 수 있습니다.

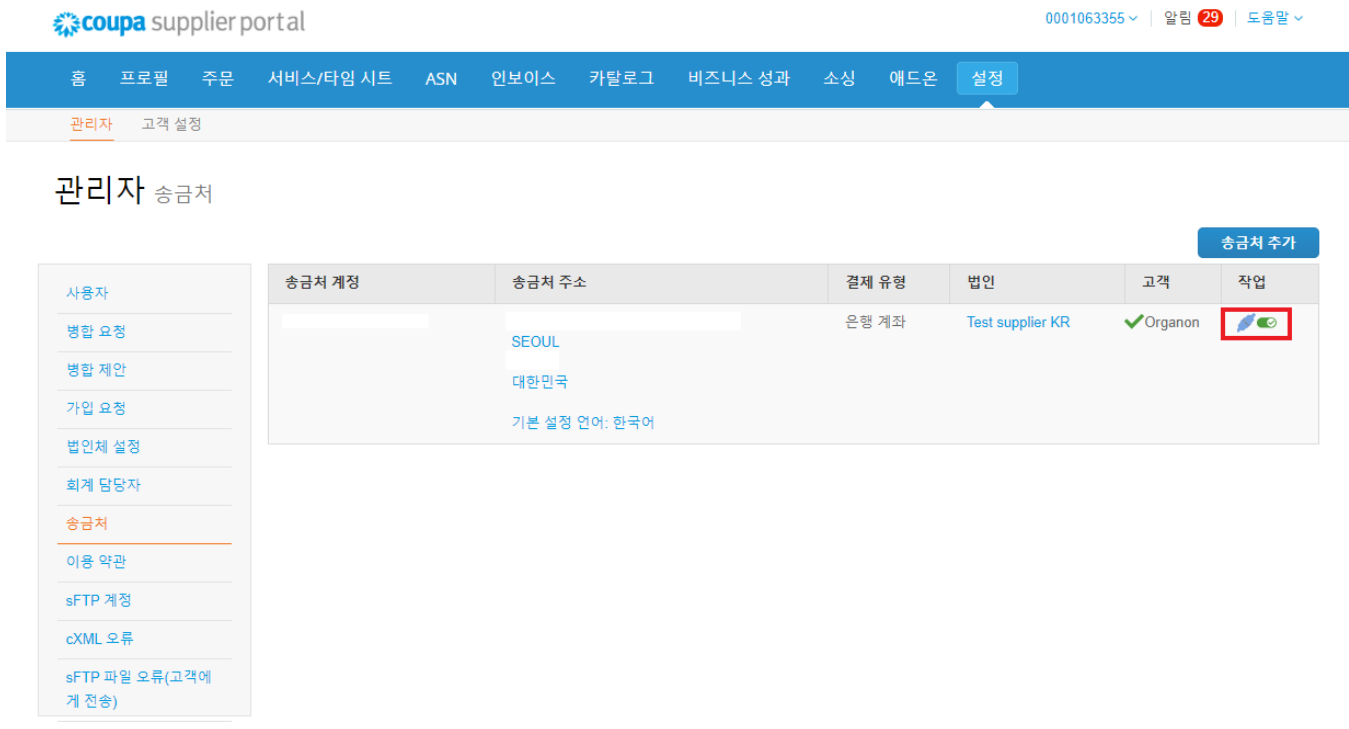

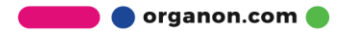